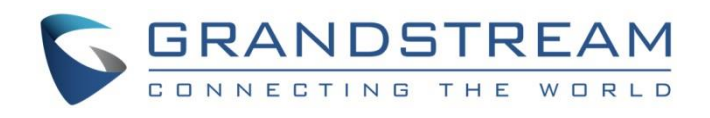

# Grandstream Networks, Inc.

How to Configure GDMS Server Address of Devices

**User Guide**

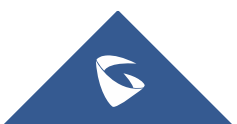

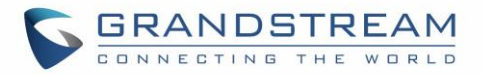

# **Table of Contents**

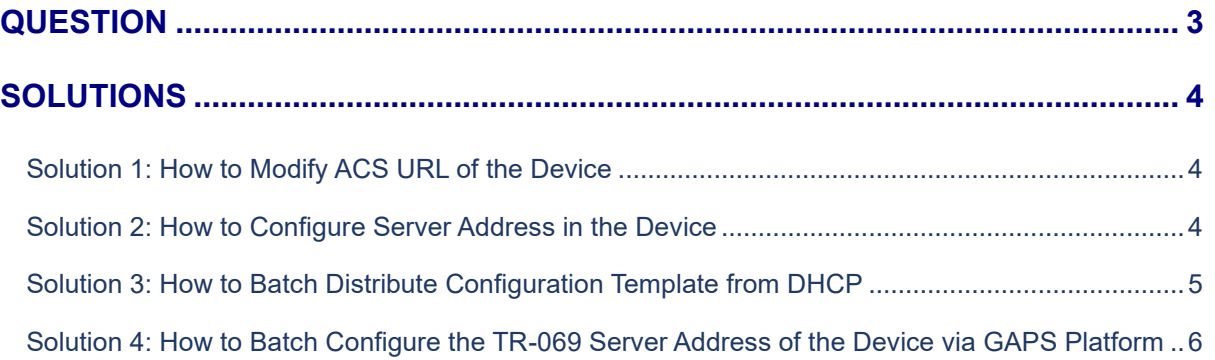

# **Table of Figures**

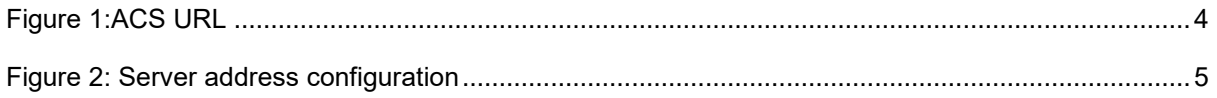

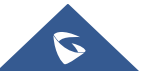

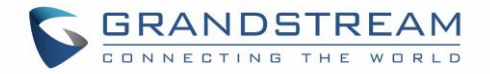

## <span id="page-2-0"></span>**QUESTION**

When the device has been upgraded to the GDMS compatible firmware version, the ACS URL is empty or other incorrect address, the device cannot be connected to the GDMS platform.

#### **Reason Analysis:**

- 1. The original firmware version is too old. When the device with old firmware version is out of factory, the TR-069 option is "Disabled". Due to this reason, when the device is upgraded to the new firmware version, the option will not be enabled.
- 2. The ACS URL has been modified to another address in the device.

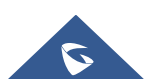

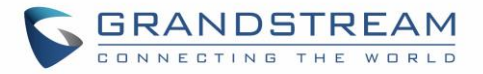

### <span id="page-3-0"></span>**SOLUTIONS**

- Solution 1: Modify the ACS URL in the device to: [https://acs.gdms.cloud,](https://acs.gdms.cloud/) and enable the TR-069 option.
- **Solution 2:** Configure option "Config Server Path" to: [www.gdms.cloud/preset,](http://www.gdms.cloud/preset) and the device will fetch the provisioning template from the configured address.
- **Solution 3:** Uniformly distribute the configuration file from DHCP server (the configuration file can be downloaded from GDMS official website).
- **Solution 4:** The GAPS user can configure the TP-069 server address to: <https://acs.gdms/cloud> for the device on GAPS platform.

#### <span id="page-3-1"></span>**Solution 1: How to Modify ACS URL of the Device**

- 1. Log in to the Web UI of the device.
- 2. Go to Maintenance -> TR069 page and fill in ACS URL: [https://acs.gdms.cloud,](https://acs.gdms.cloud/) and ensure the TR-069 option is enabled.

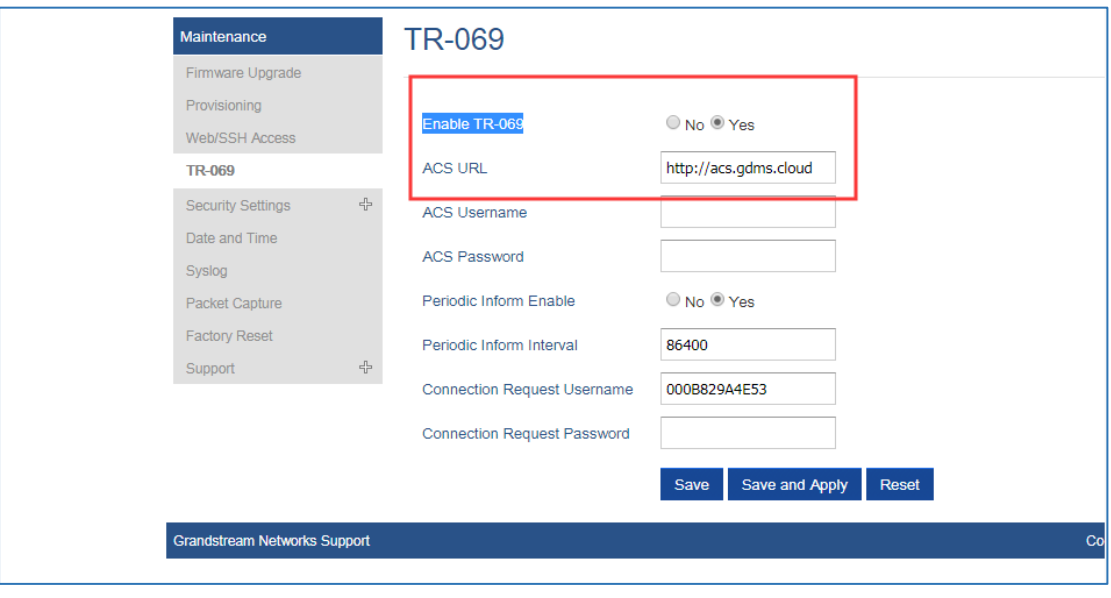

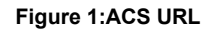

<span id="page-3-3"></span>3. Click "Save and Apply" button to apply the changes in the device. The device will be connected to GDMS platform.

### <span id="page-3-2"></span>**Solution 2: How to Configure Server Address in the Device**

- 1. Log in to the Web UI of the device.
- 2. Go to Maintenance -> Upgrade and Provisioning -> Config menu, select the provisioning protocol to "HTTPS", and fill in "Config Server Path" to: [www.gdms.cloud/preset.](http://www.gdms.cloud/preset)

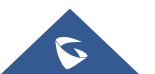

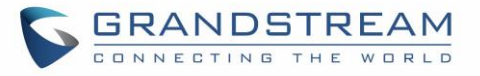

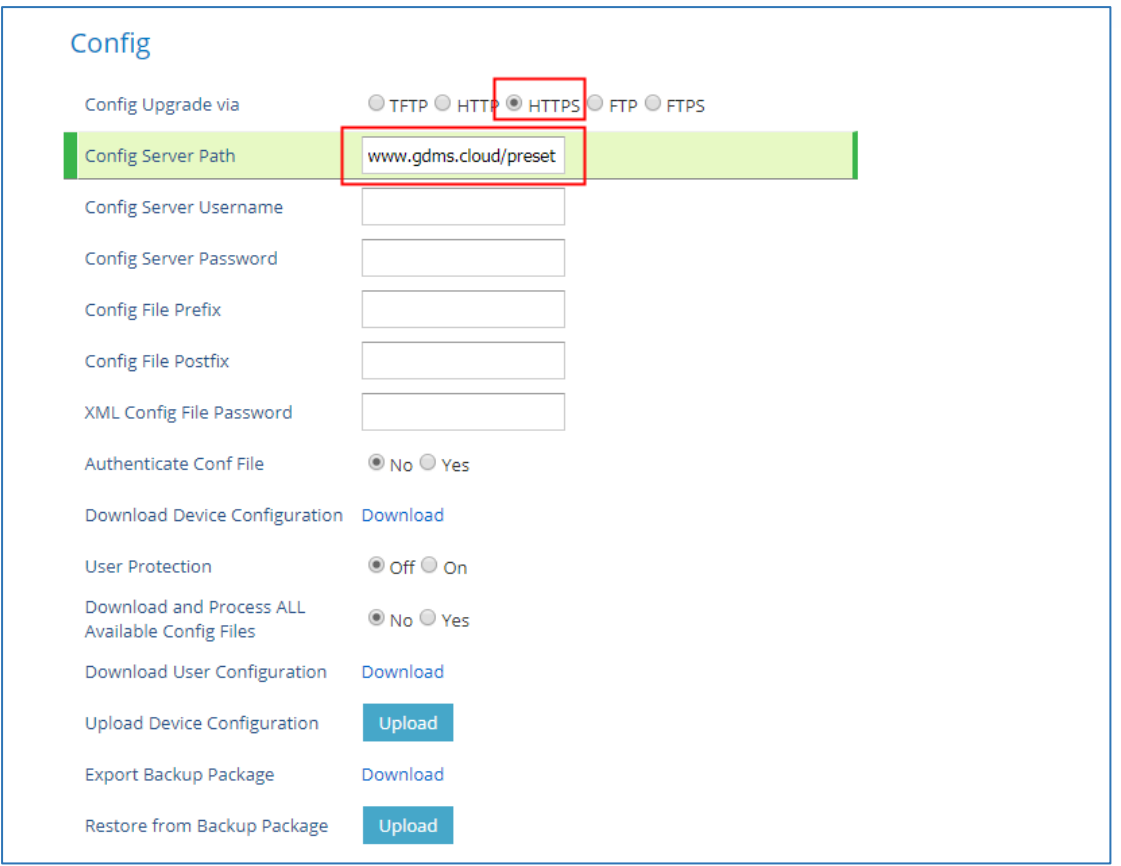

**Figure 2: Server address configuration**

<span id="page-4-1"></span>3. Click "Save and Apply" button, and the device will download the official configuration template according to the configured path.

#### **Note:**

The official configuration template will enable the TR-069 option in the device, and set the ACS URL to: [https://acs.gdms.cloud](https://acs.gdms.cloud/).

#### <span id="page-4-0"></span>**Solution 3: How to Batch Distribute Configuration Template from DHCP**

- 1. Users can configure option 43 or option 66 in the current DHCP network as: [https://www.gdms.cloud/preset.](https://www.gdms.cloud/preset)
- 2. When the device connects to the DHCP network, it can fetch the official configuration template from the configured address.

#### **Note:**

The official configuration template will enable the TR-069 option in the device, and set the ACS URL to: [https://acs.gdms.cloud.](https://acs.gdms.cloud/)

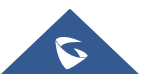

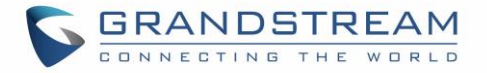

### <span id="page-5-0"></span>**Solution 4: How to Batch Configure the TR-069 Server Address of the Device via GAPS Platform**

Prerequisites: The user is a GAPS user who has login account.

- 1. Log in to GAPS platform.
- 2. Copy the following TR-069 configuration parameters to the device configuration template in GAPS platform, and distribute the template to the batch of devices:

<P1409>1</P1409> <P4503>https://acs.gdms.cloud</P4503>

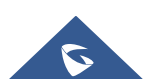